## How to Request access to a case in CourtSA

- Self-represented litigants or current practitioners representing a party on a case will have the ability to view details about the case and perform case actions in CourtSA.
- Request Case Access will grant the ability to view details or perform case actions on a case if you are a self-represented litigant or a current practitioner representing a party on the case and do not currently have access.
- ► Each Request for Access to a Case is reviewed by a Courts Administration Authority Staff member on a case by case basis.

Launch CourtSA

1. Click Login & Log in to your account

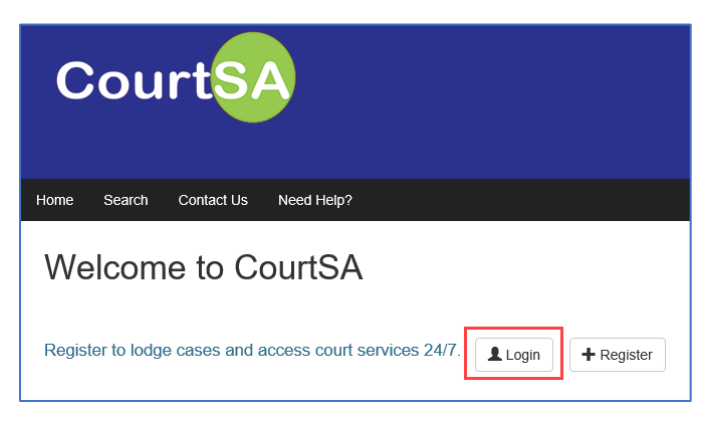

2. Select Request access to a case

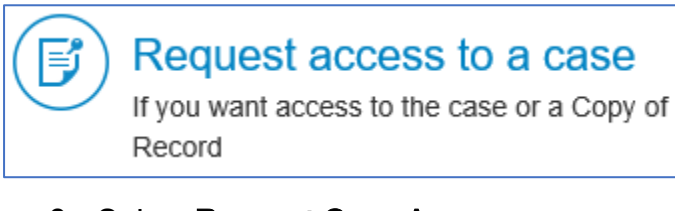

3. Select Request Case Access

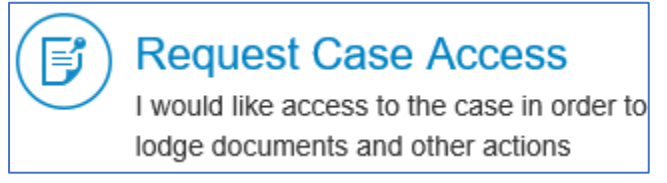

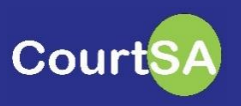

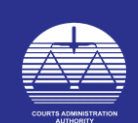

## 4. Complete the Request case Access form as prompted.

- You will need to know the following information to complete the form:
	- o Case Number
	- o Case Name
	- o Your LCODE (Practitioners only)
	- o Your PCODE (Practitioners only)
	- o Your Client's details (Practitioners only)
	- o Your email (the same as the email used to log into CourtSA)
	- o Completed and Scanned copy of: Notice of change of practitioner (Form 68) or Notice of intention of executor or administrator to act in person (Form 69).
- **F** Click Save for Later if you need to return to this form later to complete it.
- 5. Click Proceed to submit the form to the courts.

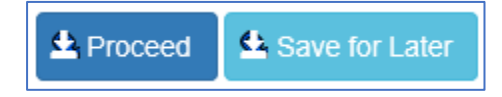

## After clicking Proceed, your request for case access has been submitted to the courts staff for review.

If approved, an email will be sent to you with a link to access the case on CourtSA.

- 6. Check your email for notification from the courts that access has been granted.
- 7. After clicking the link in your email or copying and pasting it into your browser, you will be prompted to log in to CourtSA.
- 8. You will then be notified that you have a Case Access Invitation. Click the Case Name in blue text and you'll be taken to the Case.

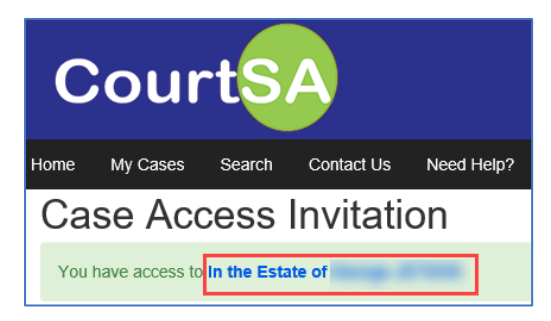

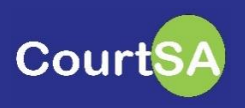

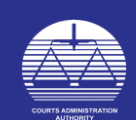